# 我這樣用 **OpenOffice** Writer

詹坤振

# 2013.07.09

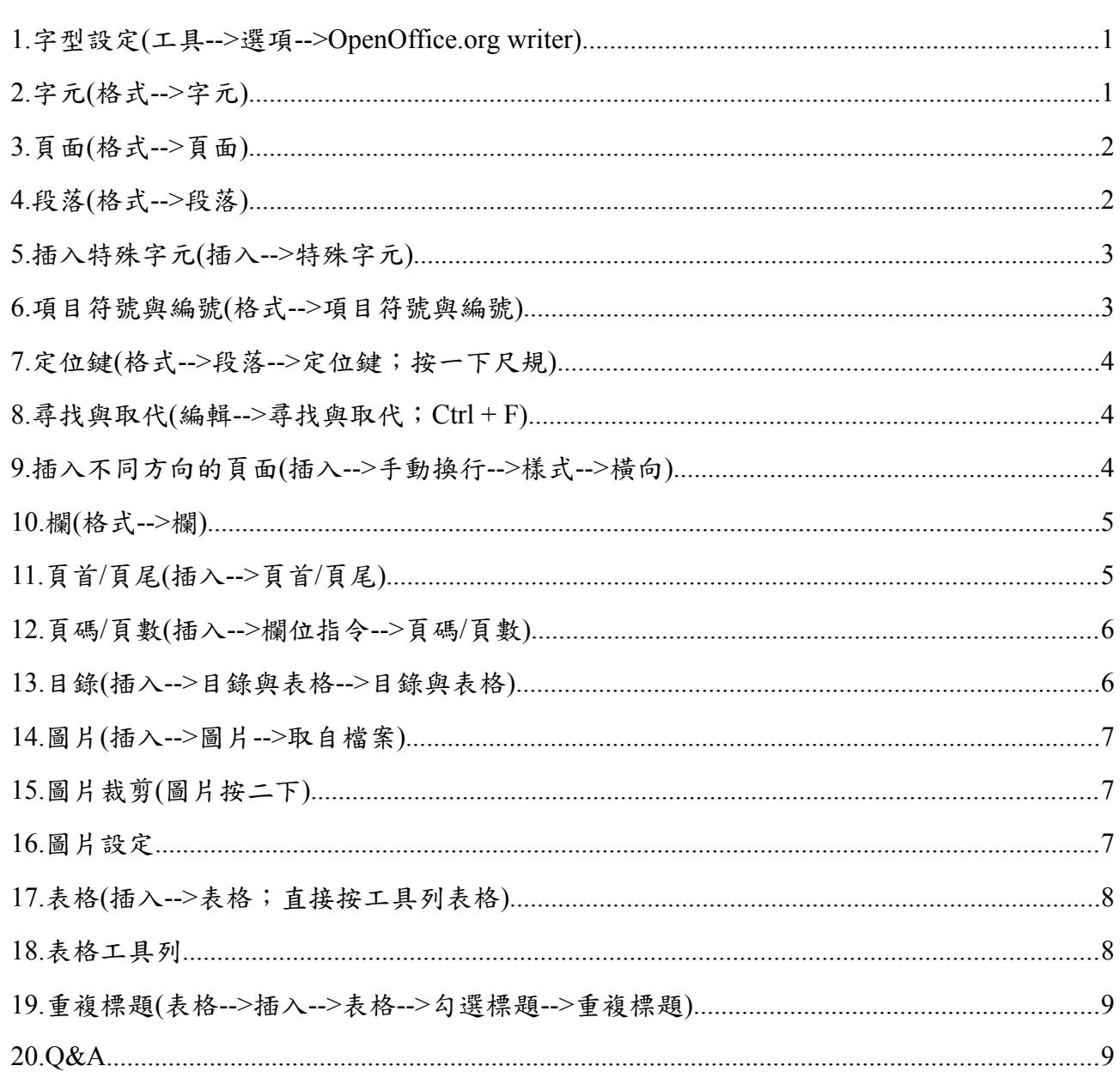

大 綱

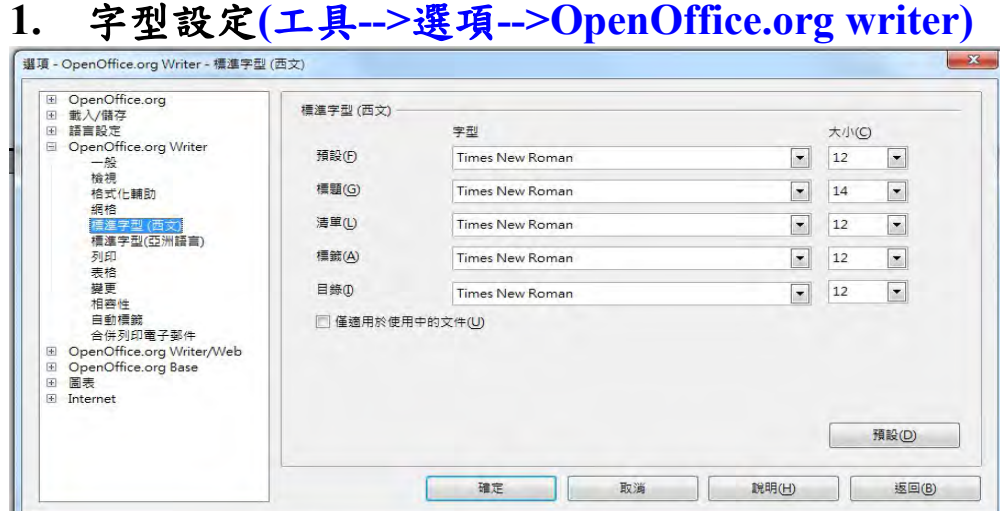

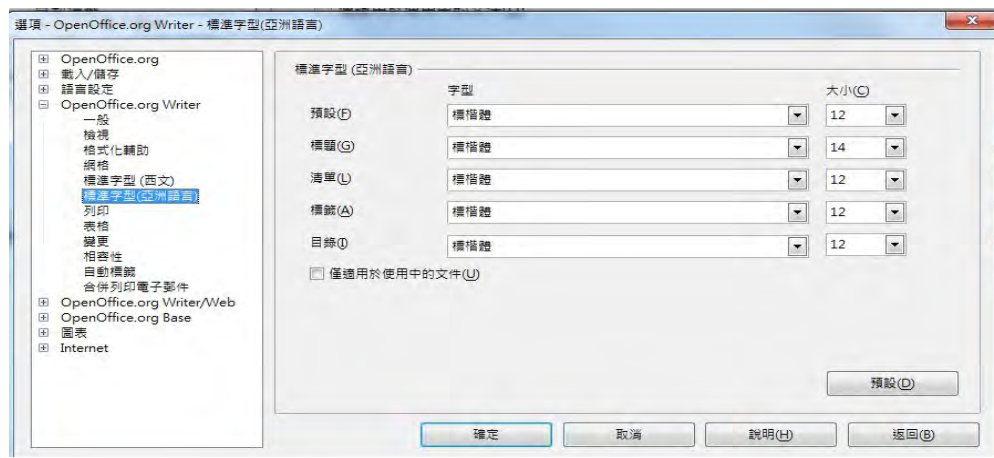

# **2.** 字元**(**格式**-->**字元**)**

2.1.內容中不能像 word, 選一次中文字型, 再選一次英文字型。 2.2.需至「字元」選定「中、英字型」才能套用至全文。

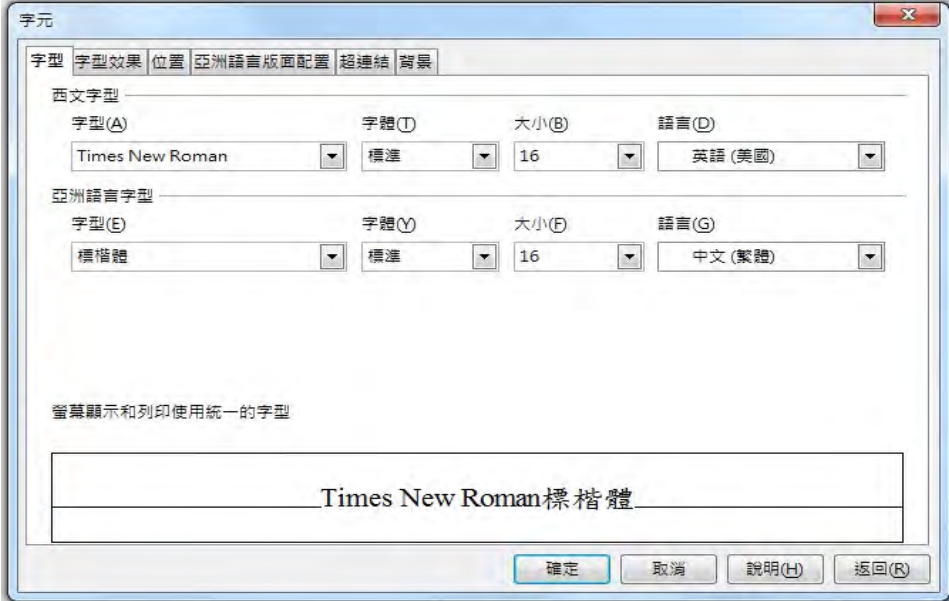

# **3.** 頁面**(**格式**-->**頁面**)**

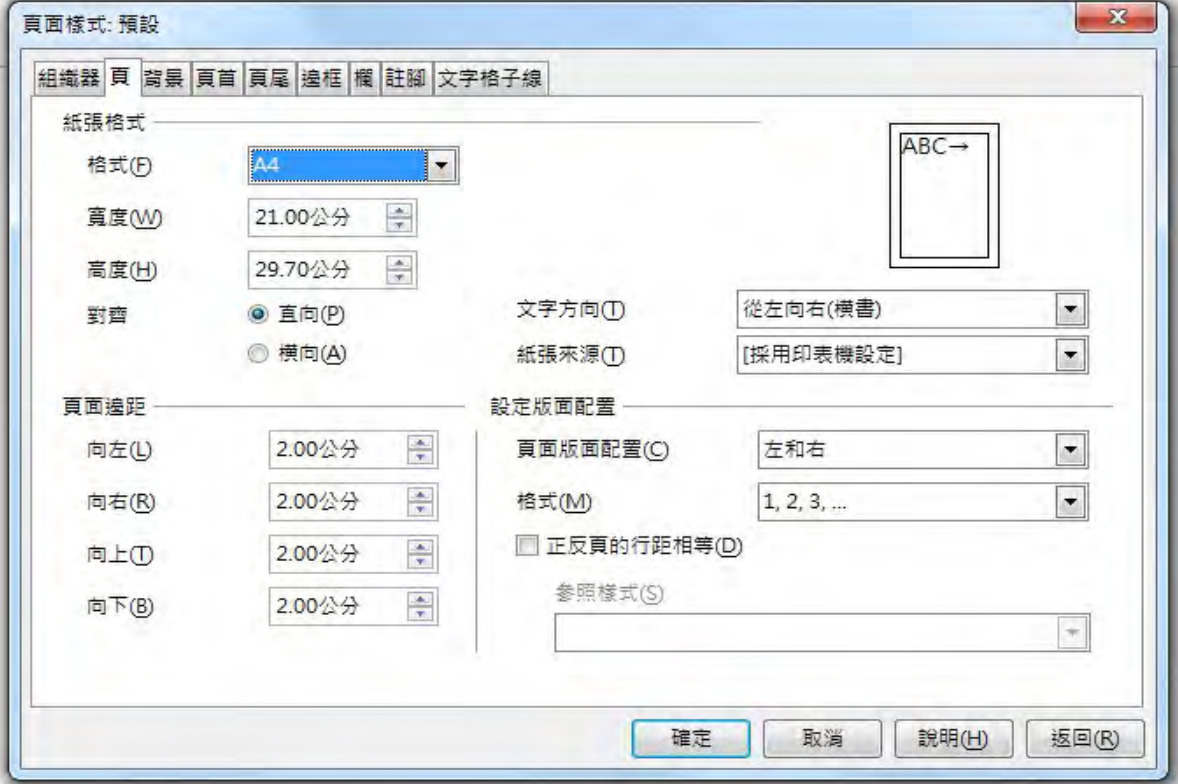

# **4.** 段落**(**格式**-->**段落**)**

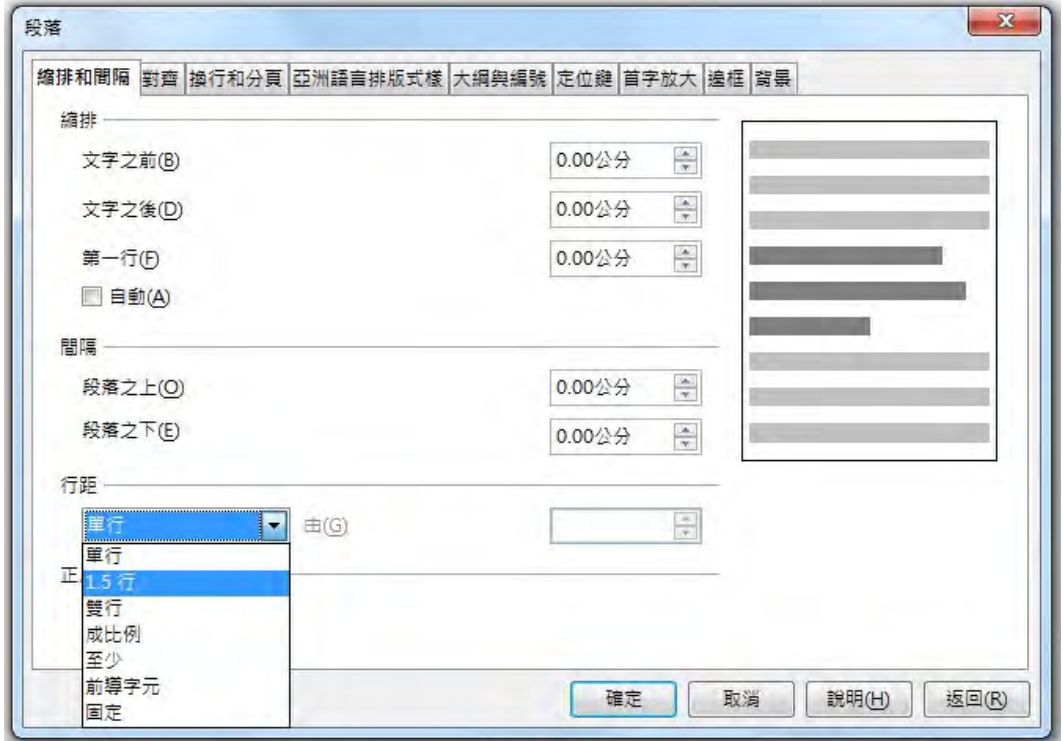

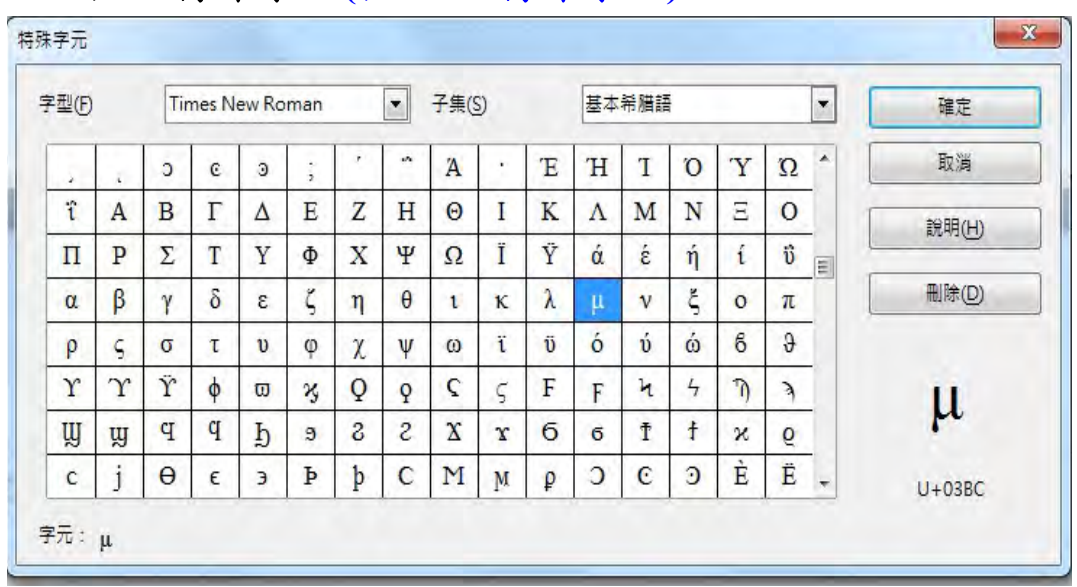

#### **5.** 插入特殊字元**(**插入**-->**特殊字元**)**

### **6.** 項目符號與編號**(**格式**-->**項目符號與編號**)**

--先設「預設」的編號-->將某編號(不要是 1)改成「標題 1」-->再 複製格式至其他編號,即可保留編號格式。

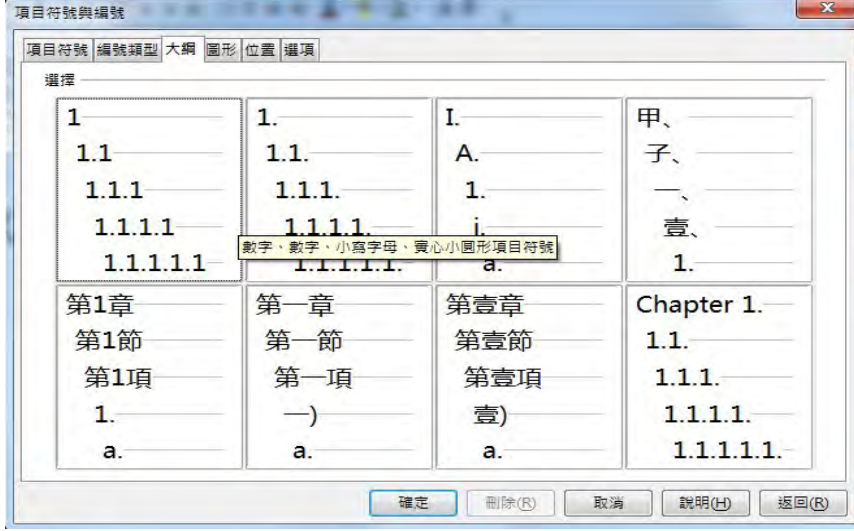

1. 層級 1

1.1. 層級 2

1.1.1. 層級 3 (1) 層級 4 a. 層級 5

# **7.** 定位鍵**(**格式**-->**段落**-->**定位鍵;按一下尺規**)**

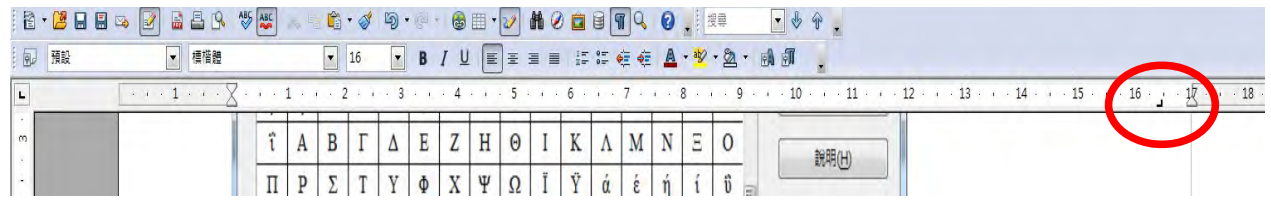

### **8.** 尋找與取代**(**編輯**-->**尋找與取代;**Ctrl + F)**

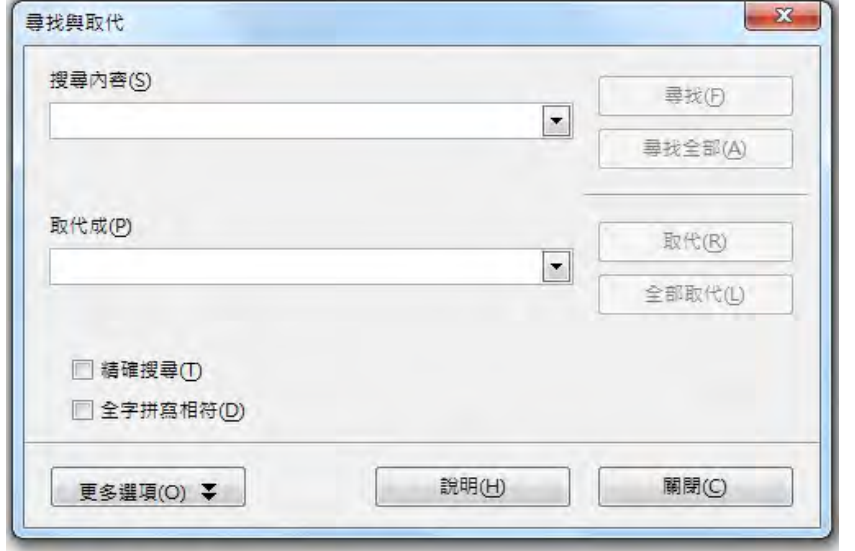

#### **9.** 插入不同方向的頁面**(**插入**-->**手動換行**-->**樣式**-->**橫向**)**

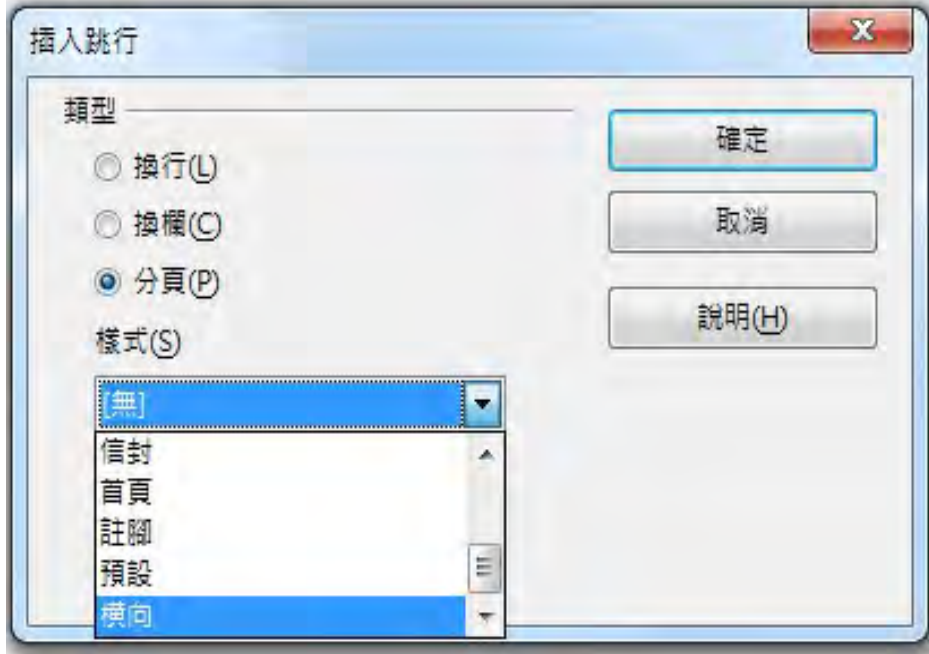

#### **10.** 欄**(**格式**-->**欄**)**

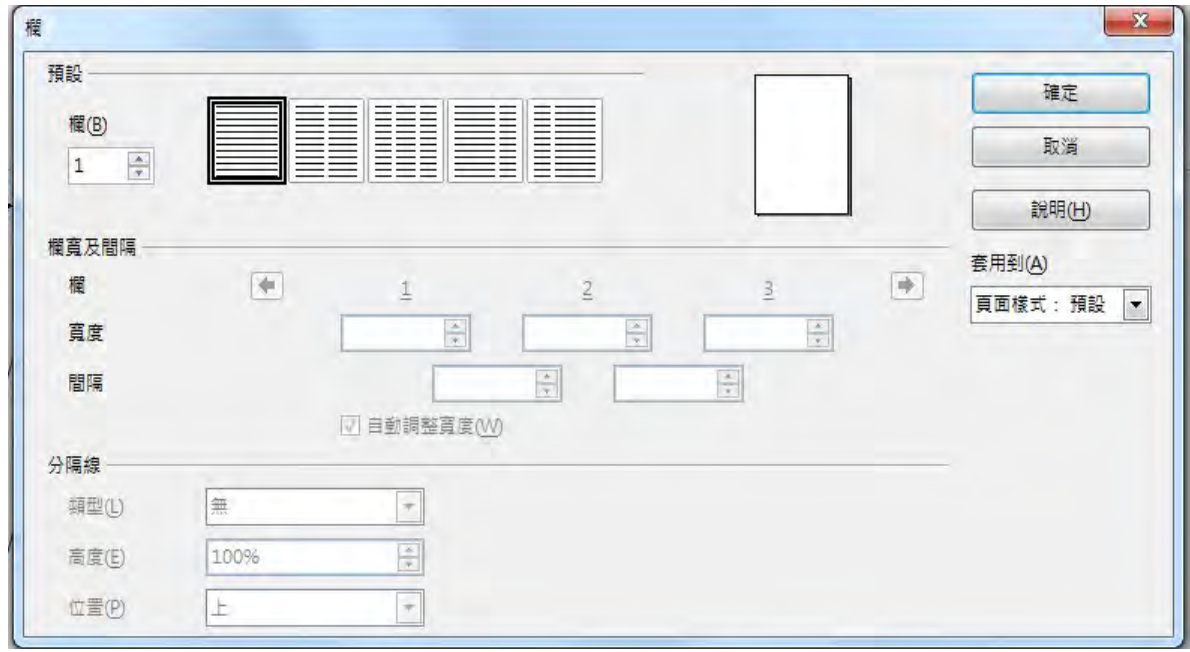

# **11.** 頁首**/**頁尾**(**插入**-->**頁首**/**頁尾**)**

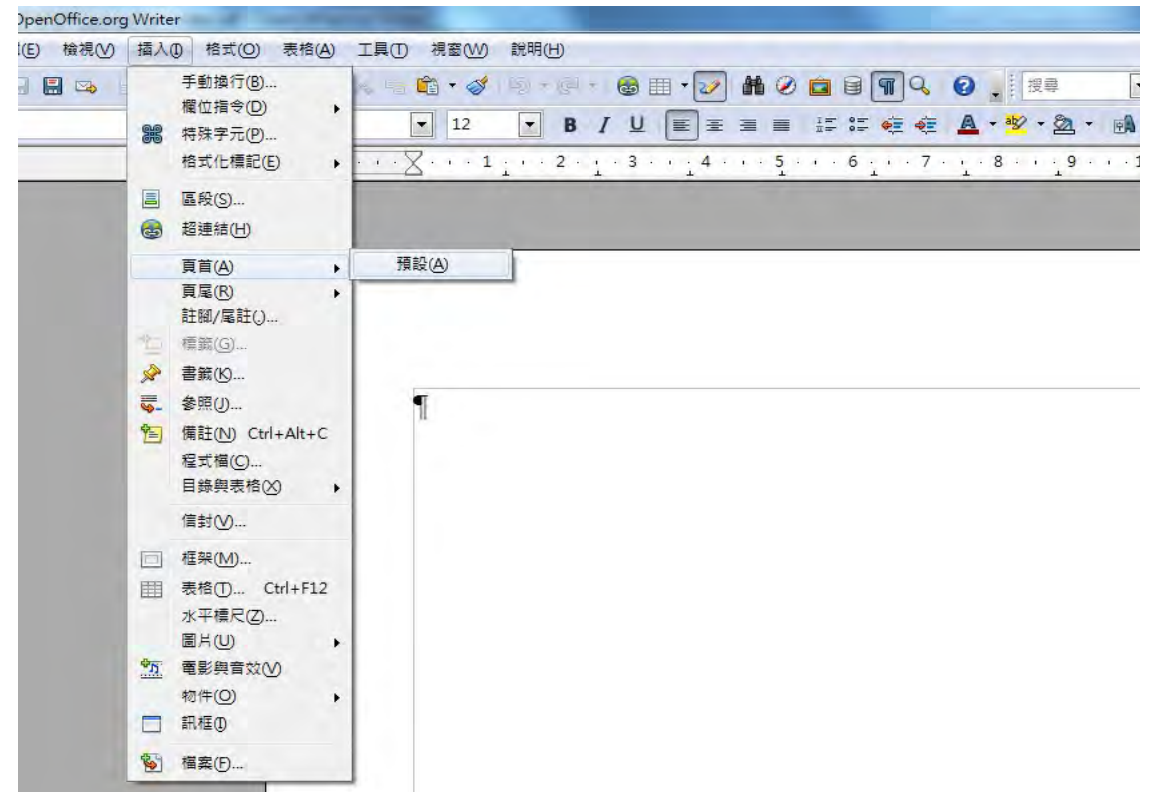

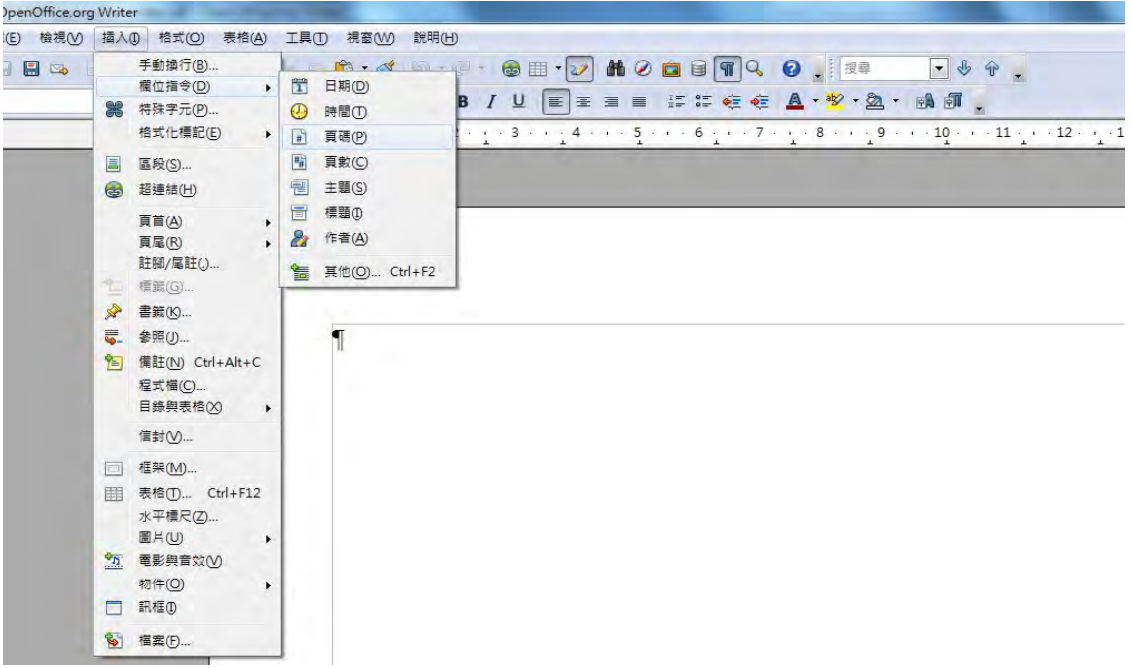

## **12.** 頁碼**/**頁數**(**插入**-->**欄位指令**-->**頁碼**/**頁數**)**

#### **13.** 目錄**(**插入**-->**目錄與表格**-->**目錄與表格**)**

13.1. 編號需設成標題 1,才會出現在目錄。

13.2. 「不允許手動變更」要取消勾選。

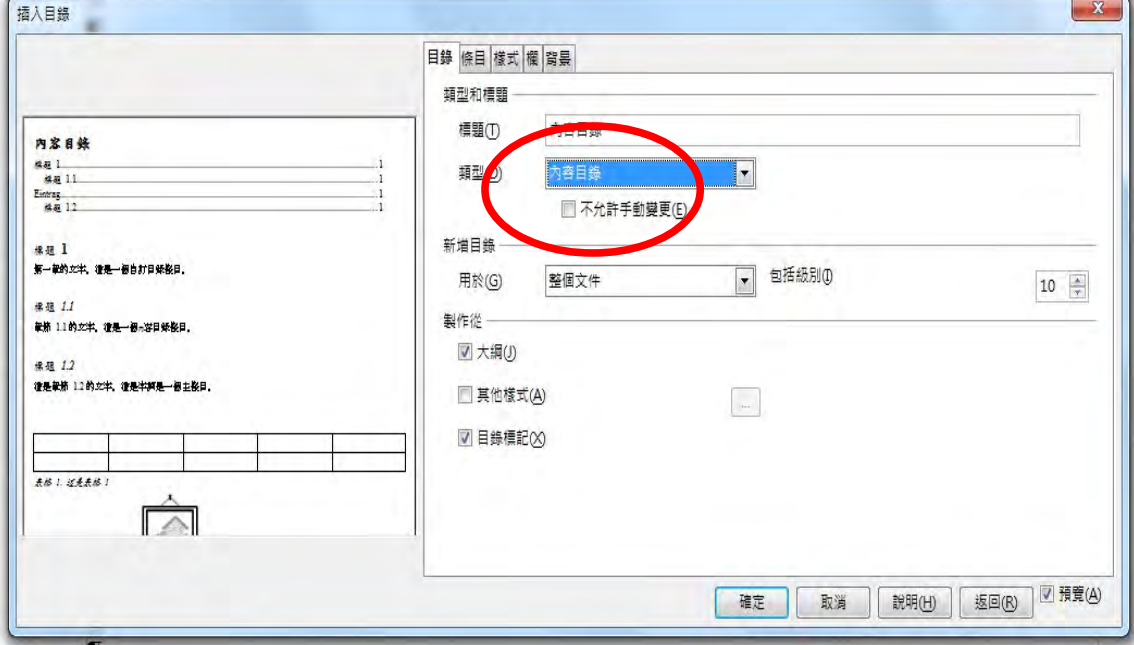

# **14.** 圖片**(**插入**-->**圖片**-->**取自檔案**)**

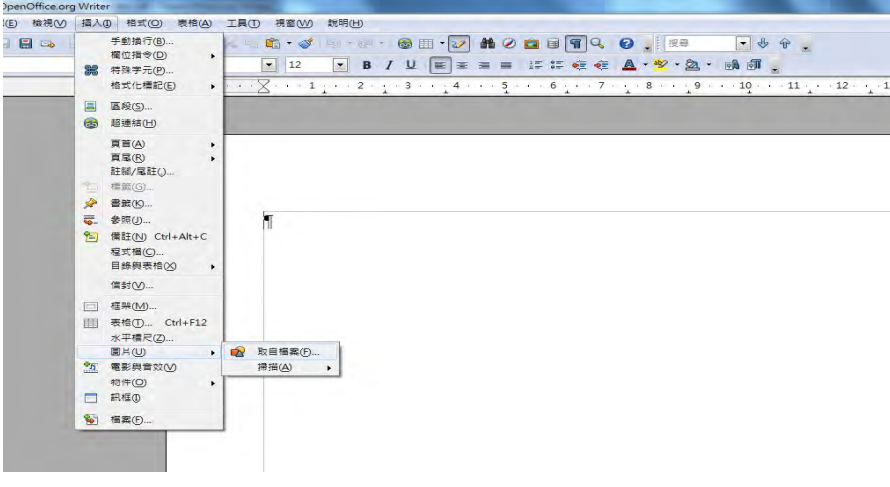

# **15.** 圖片裁剪**(**圖片按二下**)**

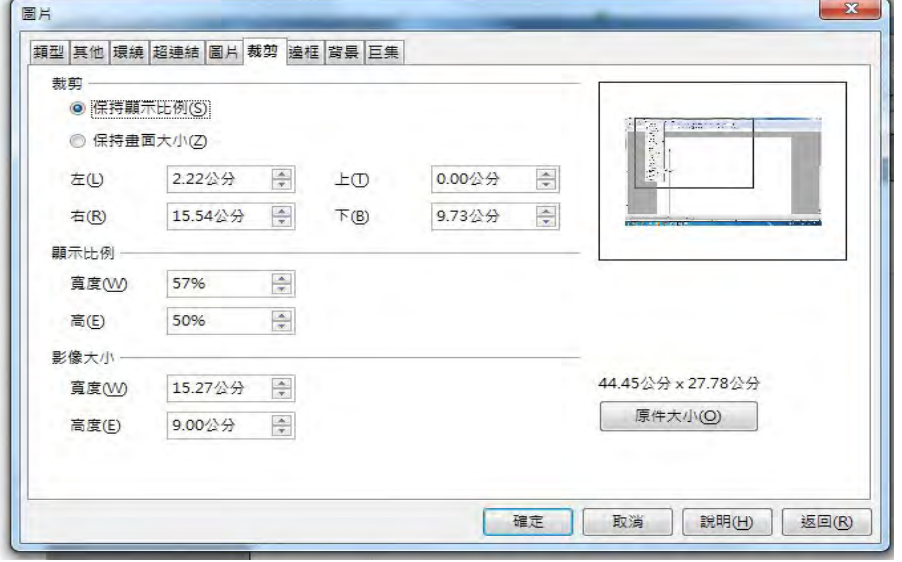

# **16.** 圖片設定

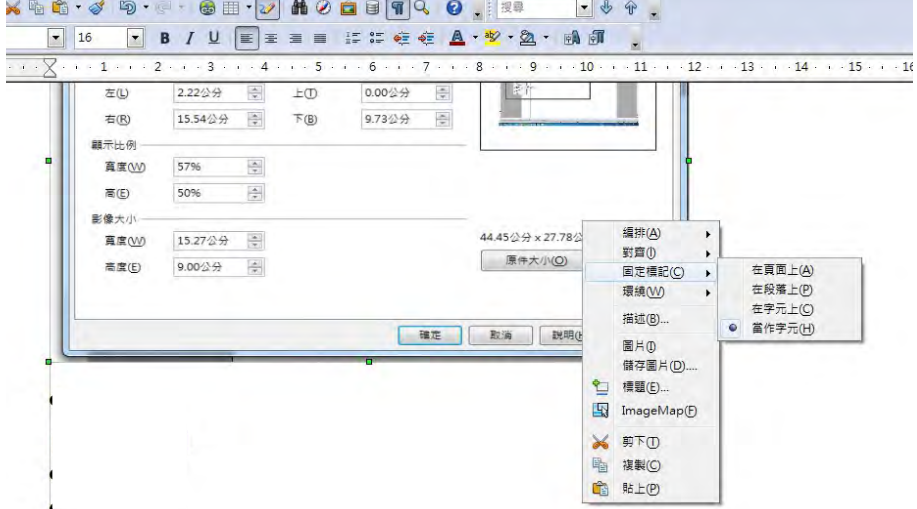

#### **17.** 表格**(**插入**-->**表格;直接按工具列表格**)**

--選取表格後,表格工具列自動(才會)出現。

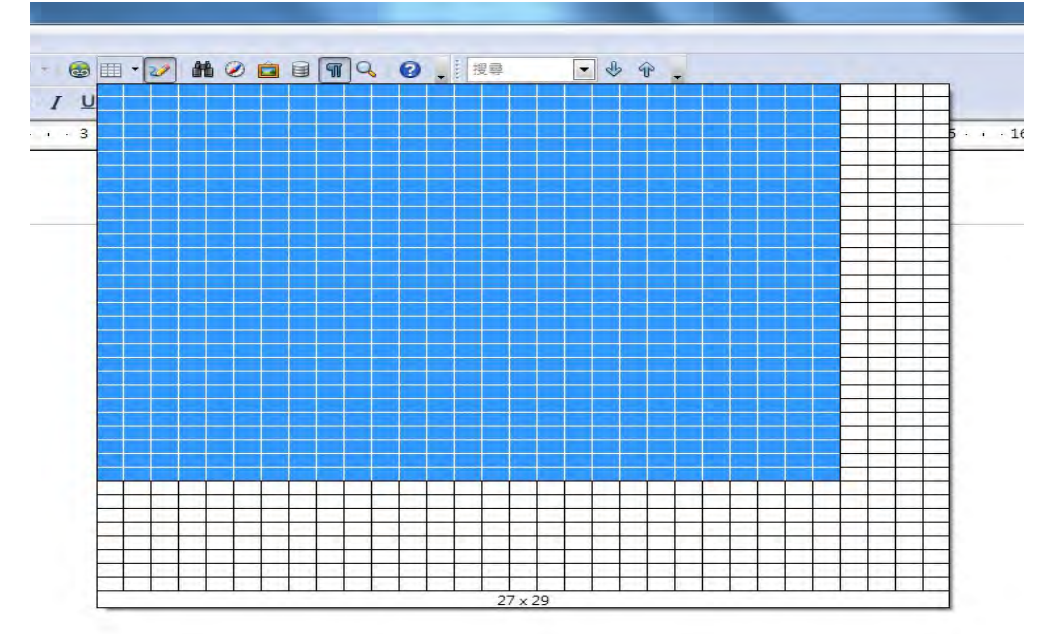

#### **18.** 表格工具列

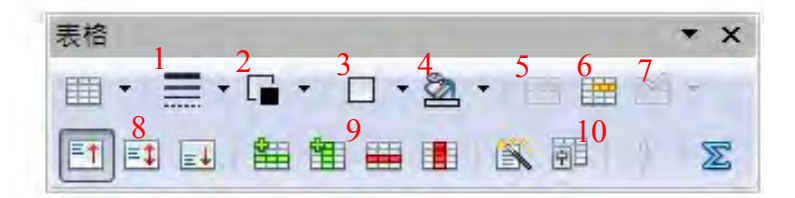

- 1. 線條樣式
- 2. 框線顏色
- 3. 邊框
- 4. 背景顏色
- 5. 合併儲存格
- 6. 分割儲存格
- 7. 最佳化
- 8. 上、中、下
- 9. 新增/刪除列、新增/刪除欄
- 10.表格屬性

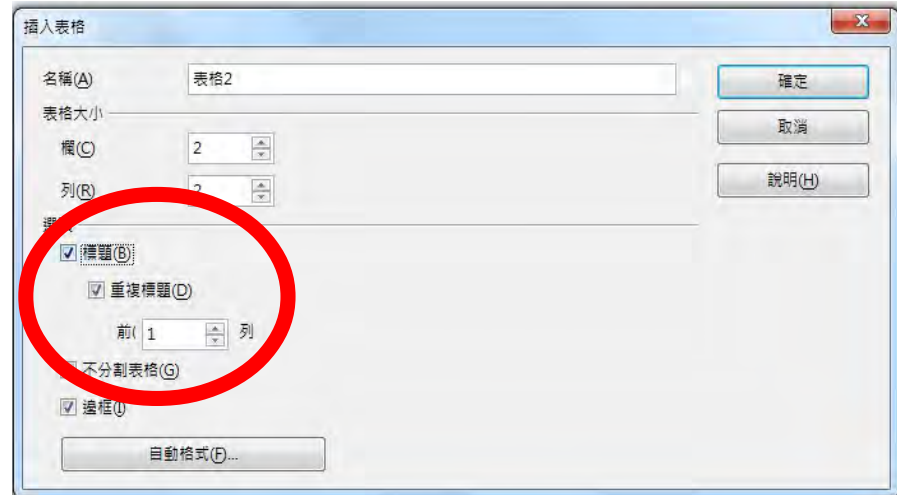

#### **19.** 重複標題**(**表格**-->**插入**-->**表格**-->**勾選標題**-->**重複標題**)**

#### **20. Q&A**

原 word 檔修改成 writer 檔

- 1. 以 writer 直接開啟 word 檔,但部份格式無法調整,如上、中、 下等。
- 2. 需將資料複製-->開新 writer-->貼上,方可調整。
- 3. 不建議用 word 開啟檔案再複製至 writer 貼上,格式會大亂。

表格最佳化中,平均列與 word 不同

平均列是以最大格的儲存格為主,並不是真正平均現有列高,但平 均欄可以平均現有欄寬。

工具列顯示/隱藏

除預設工具列外,其他工具列,如:表格工具列、項目符號與編號 工具列,無法永遠顯示,除非游標置於表格或編號上。